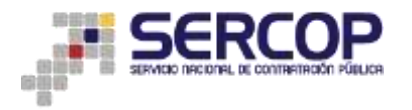

## **SUBASTA INVERSA CORPORATIVA DE MEDICAMENTOS**

## **MANUAL REGISTRO PROVEEDORES EXTRANJEROS**

## **1. Presentación**

Conozca a través de este manual de usuario, el proceso para registrarse como proveedor extranjero que le permite poder participar en la Subasta Inversa Corporativa de Medicamentos.

## **2. Descripción:**

1. En la primera fase de la Subasta Inversa Corporativa de Medicamentos, los proveedores de medicamentos nacionales e internacionales actualizarán o registrarán por primera vez su información en el Registro Único de Proveedores (RUP). Se recomienda utilizar el navegador FIRE FOX INGRESE a través del portal web [subastademedicamentos.compraspublicas.gob.ec](https://subastademedicamentos.compraspublicas.gob.ec/) O medbid.sercop.gob.ec

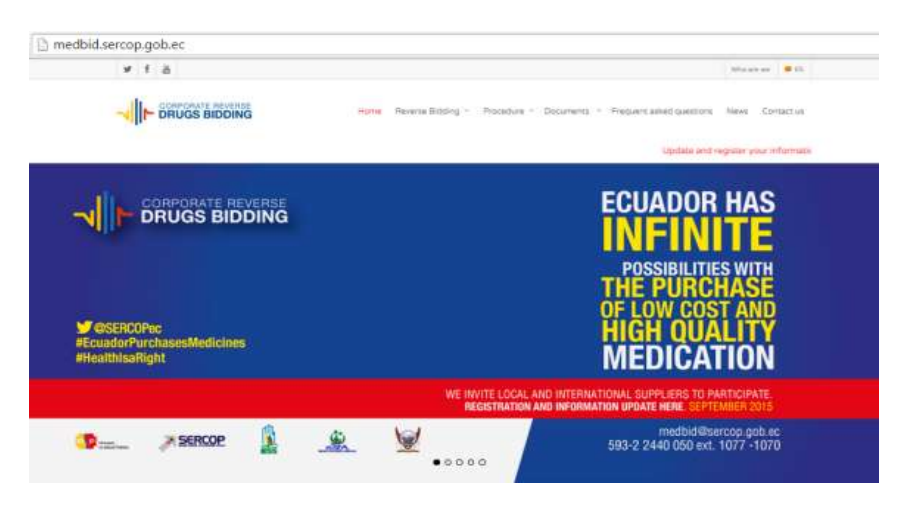

2. Ya en el portal, ubique la siguiente imagen, y escoja la opción OFERENTES EXTRANJEROS.

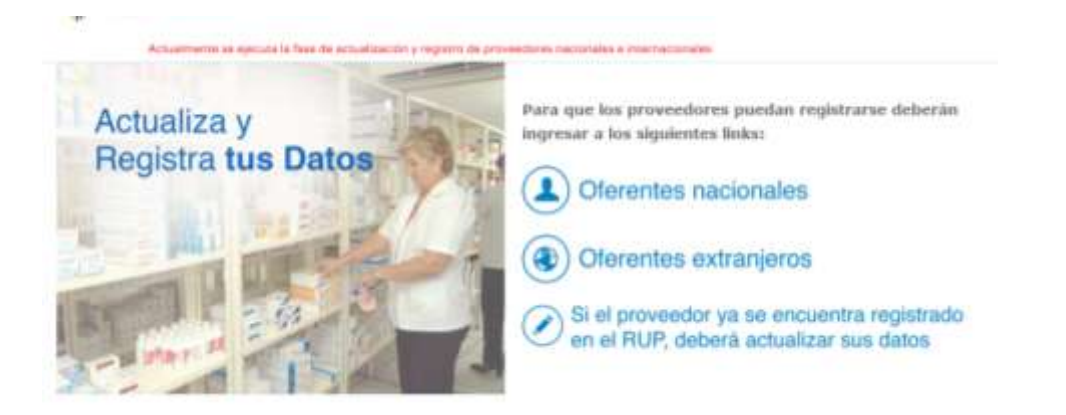

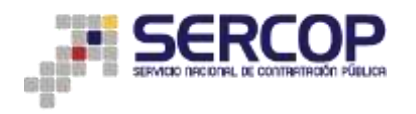

3. De esta forma se accede al Sistema Oficial de Contratación Pública. En la esquina superior derecha de la pantalla escoja el idioma, inglés o español

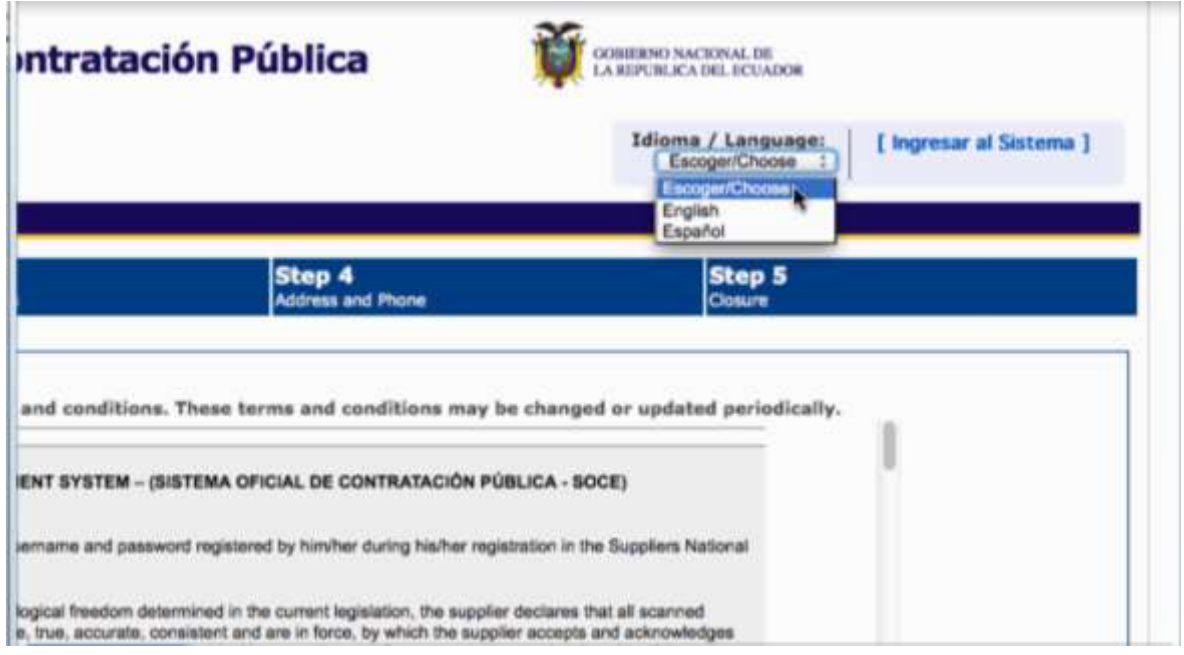

El ingreso de información se hace de manera sencilla y rápida a través de cinco pasos. Cada paso debe ser completado para avanzar al siguiente.

4. En el primer paso, el proveedor de medicamentos extranjero se adhiere a los términos y condiciones para el uso del Sistema Oficial de Contratación Pública del Ecuador y declara que todos los documentos que serán cargados en esta plataforma son legítimos, veraces y que están vigentes. Lea detenidamente, si está de acuerdo marque la opción SI y presione el botón CONTINUAR, ubicado en la esquina inferior derecha.

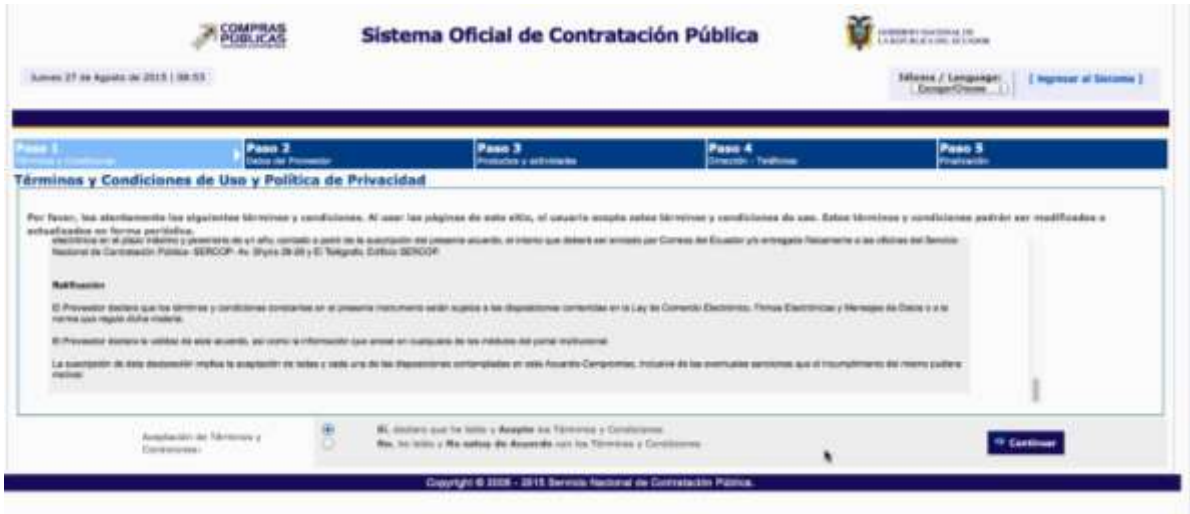

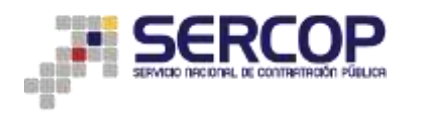

5. En el paso 2 el proveedor ingresa la información en cada uno de los campos solicitados relacionados a la empresa, país de ubicación, datos del representante legal; y en caso de tener, datos del apoderado en el Ecuador. Una vez completado el ingreso de información, presione CONTINUAR.

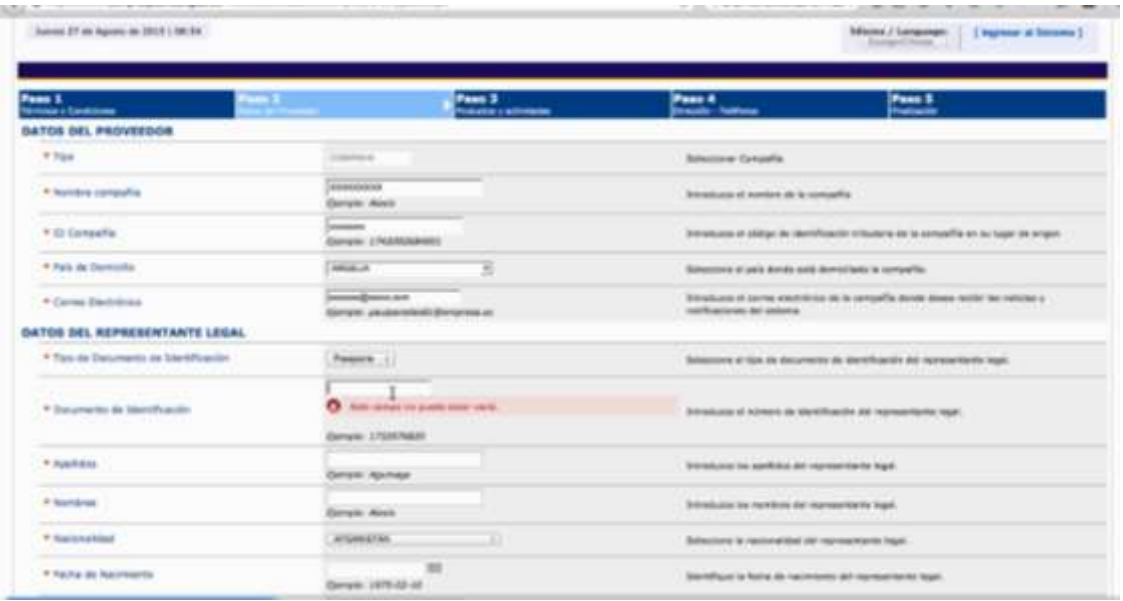

6. En el paso 3 se elige los medicamentos que el proveedor internacional está en capacidad de ofertar al Estado ecuatoriano. Si considera necesario, en la esquina superior derecha digite el nombre del medicamento y proceda con la selección.

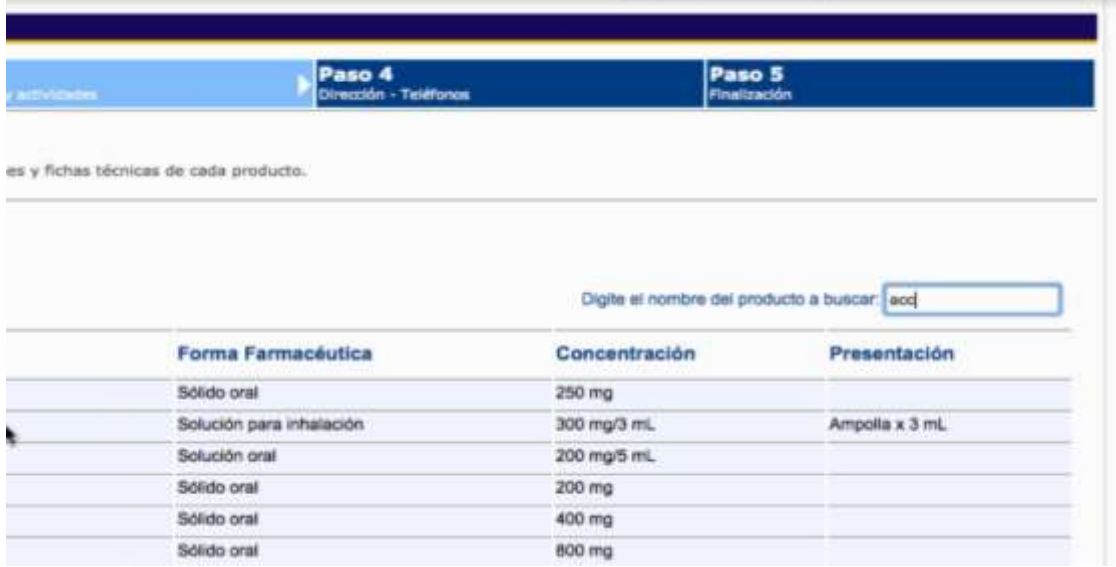

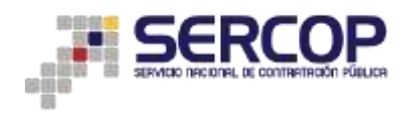

7. Luego de cada selección presione la opción REGISTRAR PRODUCTO. Al final del formulario aparecerá un resumen de los medicamentos que han sido escogidos.

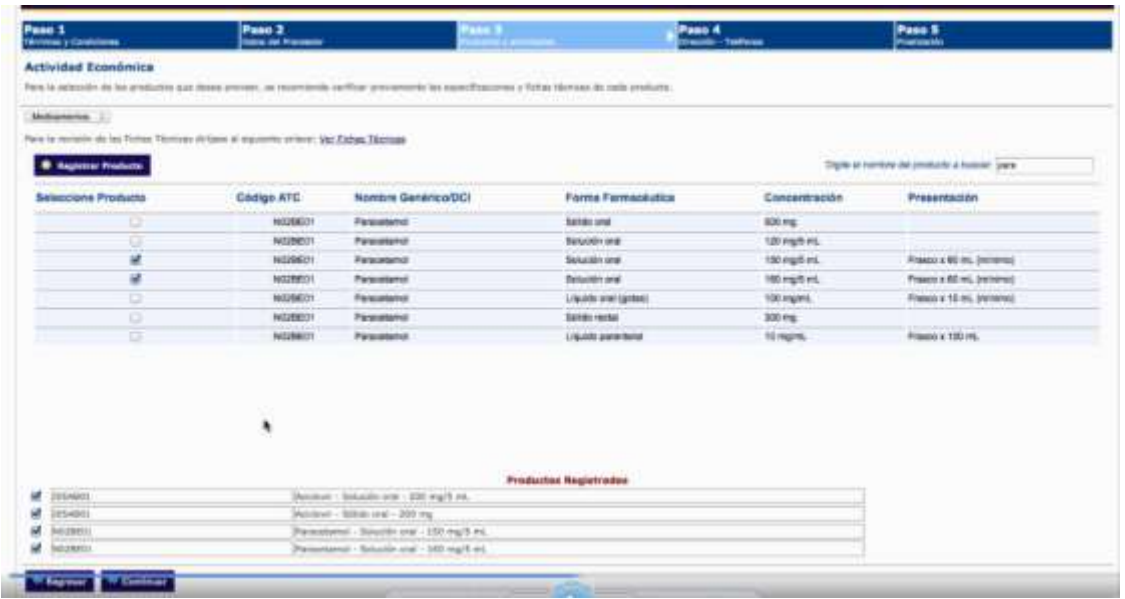

Finalice el paso 3, dando click en la opción CONTINUAR

8. En el paso 4 se solicita información sobre la ubicación exacta del oferente, calle principal, secundaria, código postal, números telefónicos. Presione CONTINUAR

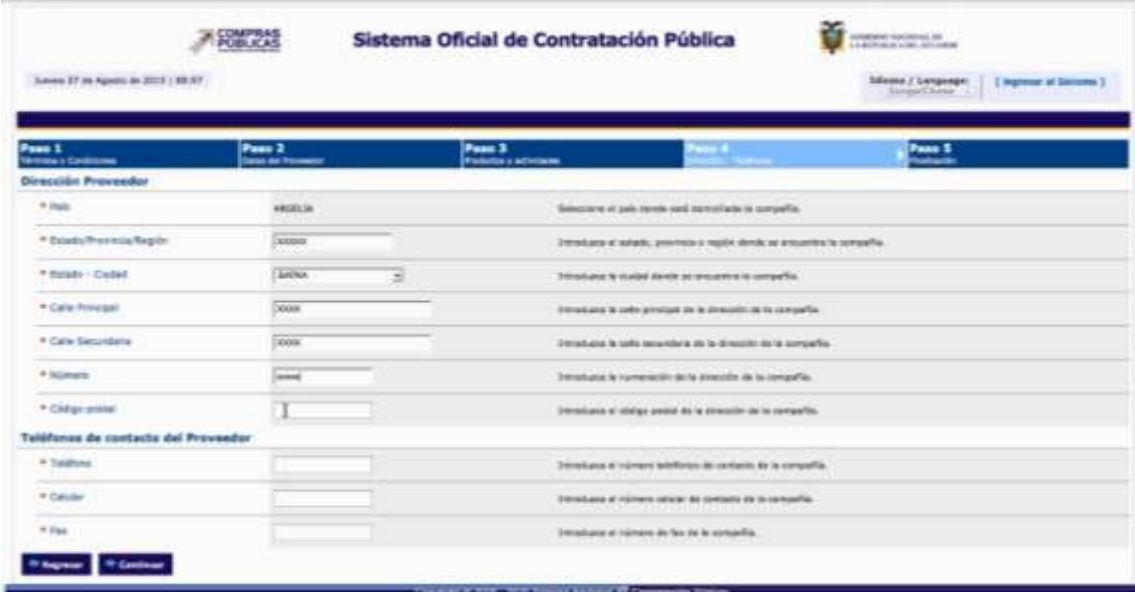

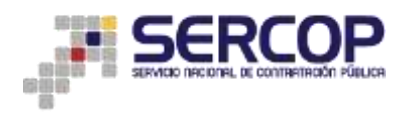

9. En el quinto y último paso, se carga la documentación de la compañía con extensión PDF. Elija el archivo y digite el nombre del documento. Luego presione la opción SUBIR. Tanto el nombre del archivo cargado como el que consta en la descripción deben coincidir.

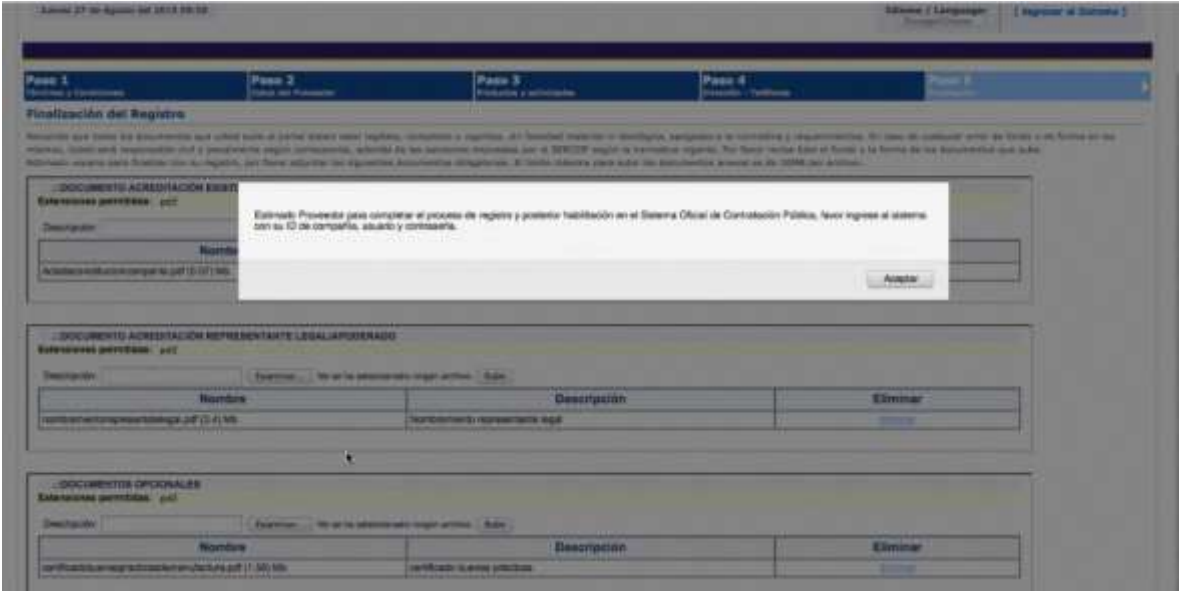

- 10. Finalmente aparecerá un recuadro con el listado de los documentos cargados, este es el indicativo de que el proceso se realizó exitosamente. Luego presione FINALIZAR REGISTRO
- El sistema le pedirá que ingrese nuevamente al Sistema Oficial de Contratación Pública con la ID de la compañía, usuario y clave, que ya fueron definidos en el paso 2.
- $\checkmark$  De esta forma, el proveedores extranjeros ya está registrado y habilitado para participar en la subasta inversa corporativa de medicamentos